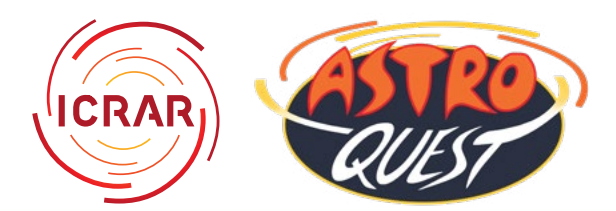

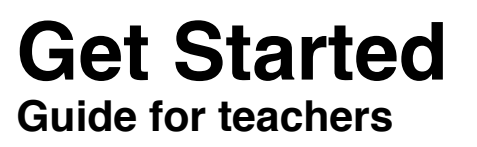

Here is a step-by-step guide to get started with AstroQuest and use the "Sub-user" tools we have recently added to create logins for your class groups. On this page you can see all the steps without images, so you can have a quick cheat-sheet to get up and running. From page 2 onwards the steps are repeated with images.

#### **Step 1**

Click "Register" to go to the registration page.

### **Step 2**

Select "A teacher on behalf of a school group" and fill out the information.

#### **Step 3**

You will be taken to the "Welcome" page, where you can watch a video from AstroQuest researcher Luke Davies about how to use AstroQuest.

You can watch this video again at any time if you go to the "Help" tab. Students will not see the "Welcome" page when they log in, so the "Help" tab is where they should access it.

#### **Step 4**

Complete your first tutorial galaxies. You will see pop-ups to guide you through the interface, which you can hide or show using the "Show/Hide Tutorial" button.

#### **Step 5**

Anywhere you see an icon with an "i" or a question mark "?" you can get extra information.

#### **Step 6**

If you registered before April 22, 2020 you will have received an email with a code that your students can use to log in.

If you registered a new account after April 22, 2020 you can use the "Sub-user tools". These are accessed on your "My Profile" page.

#### **Step 7**

If your account has access to the "Sub-user tools", you will find them at the bottom of your "My Profile" page. Click on the "Manage Sub-users" button to open up the tools.

### **Step 8**

To create a new group of sub-users, click on "Create New".

### **Step 9**

Fill in all the information for your new group. Try to make the "Sub-user login name prefix" specific to your group, as more generic names may not be available. A convention you could use is the initials of your school name followed by the year level or class name and what year it is now, for example a group for Year 6 at AstroQuest Primary School could have the prefix AQYr6-2020. The logins for each student would then be AQYr6-2020#1@astroquest.net.au, AQYr6-2020#2@ astroquest.net.au, etc. (Please note, these are not real email addresses that the students have access to, they are just logins generated by the system).

#### **Step 10**

Once your group has been created, you have the option to reset the password by clicking "Reset" or delete the group by clicking "Delete Group". If you click "List Logins" a window will pop-up with the list of login names for this group. You can copy and paste this list into a document to keep a record of which student each login is allocated to.

You can then send a login to each of your students in an email or other communication tool.

#### **Step 11**

There is a special Educational Forum only available to teacher and student accounts on our [forums page](https://astroquest.net.au/forum/). You can create threads in this forum for your students to discuss their work. They may have to sign off each post with their first name or initials, as their usernames on the website are not easily identifiable.

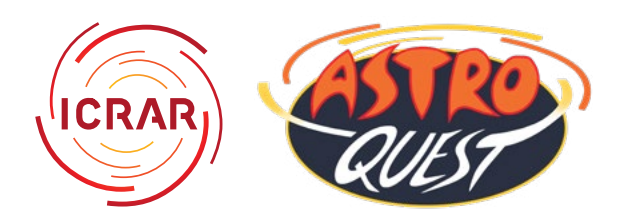

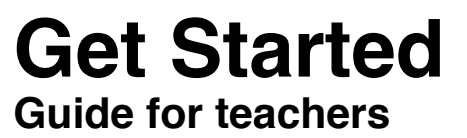

#### **Step 1**

Click "Register" to go to the registration page.

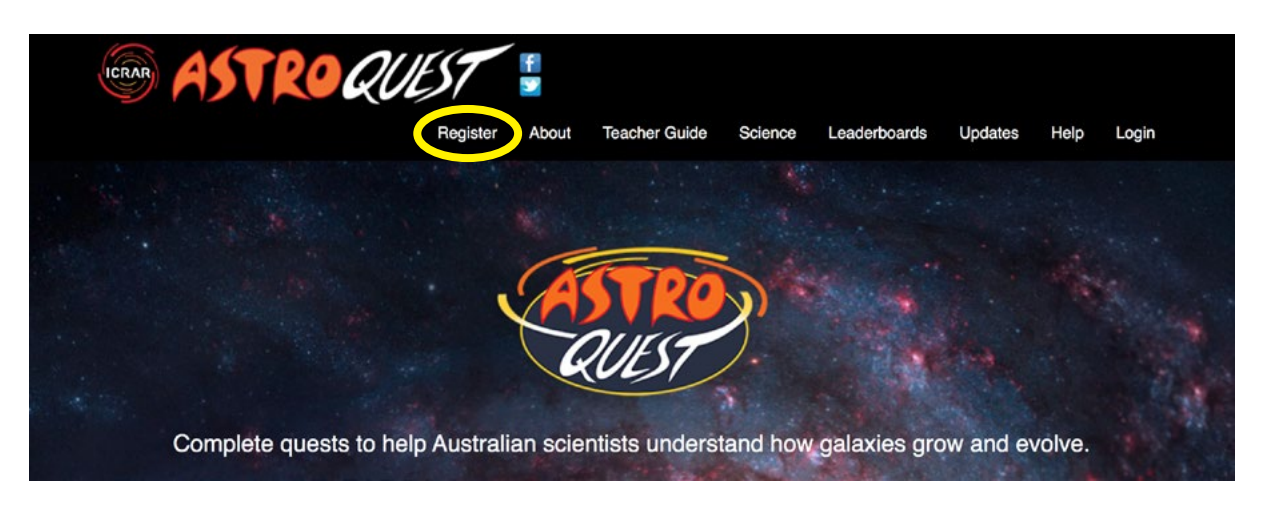

### **Step 2**

Select "A teacher on behalf of a school group" and fill out the information.

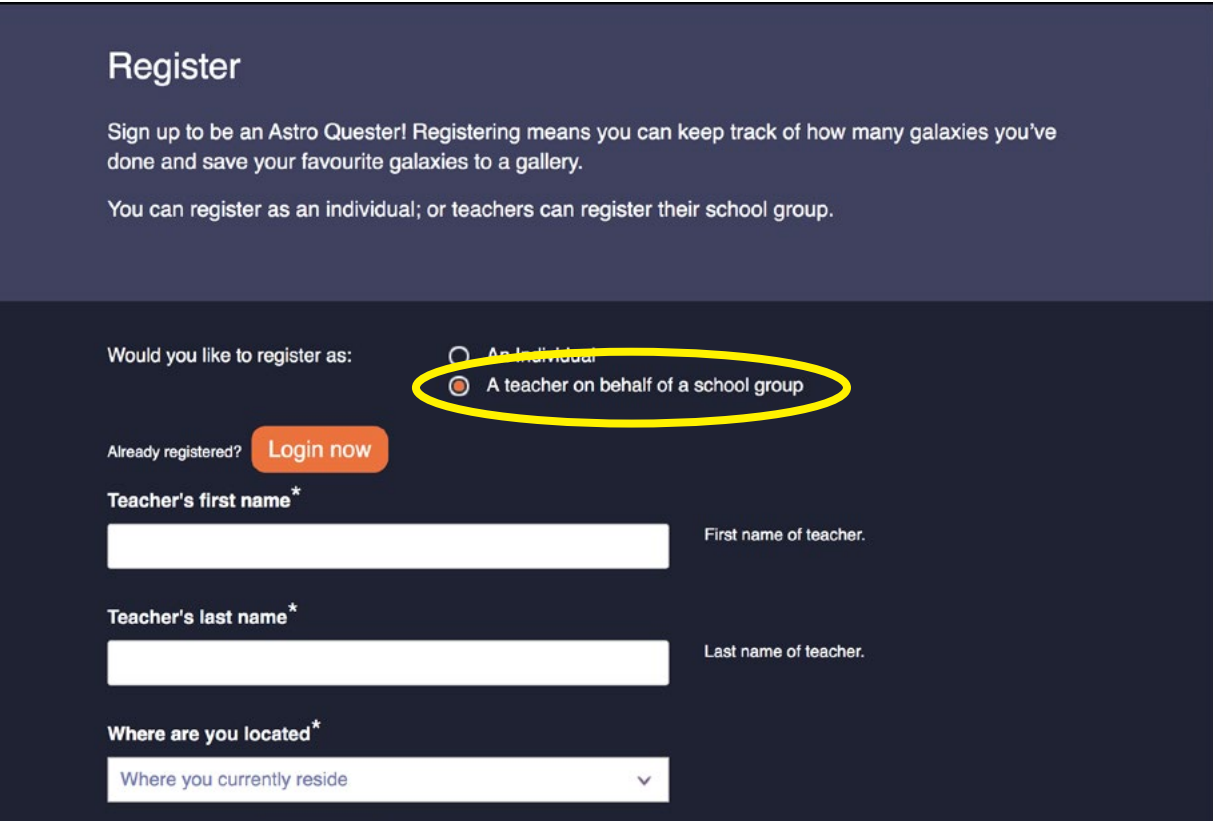

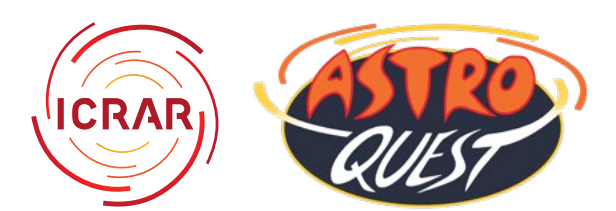

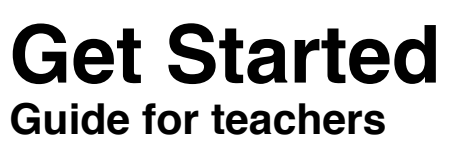

### **Step 3**

You will be taken to the "Welcome" page, where you can watch a video from AstroQuest researcher Luke Davies about how to use AstroQuest.

You can watch this video again at any time if you go to the "Help" tab. Students will not see the "Welcome" page when they log in, so the "Help" tab is where they should access it.

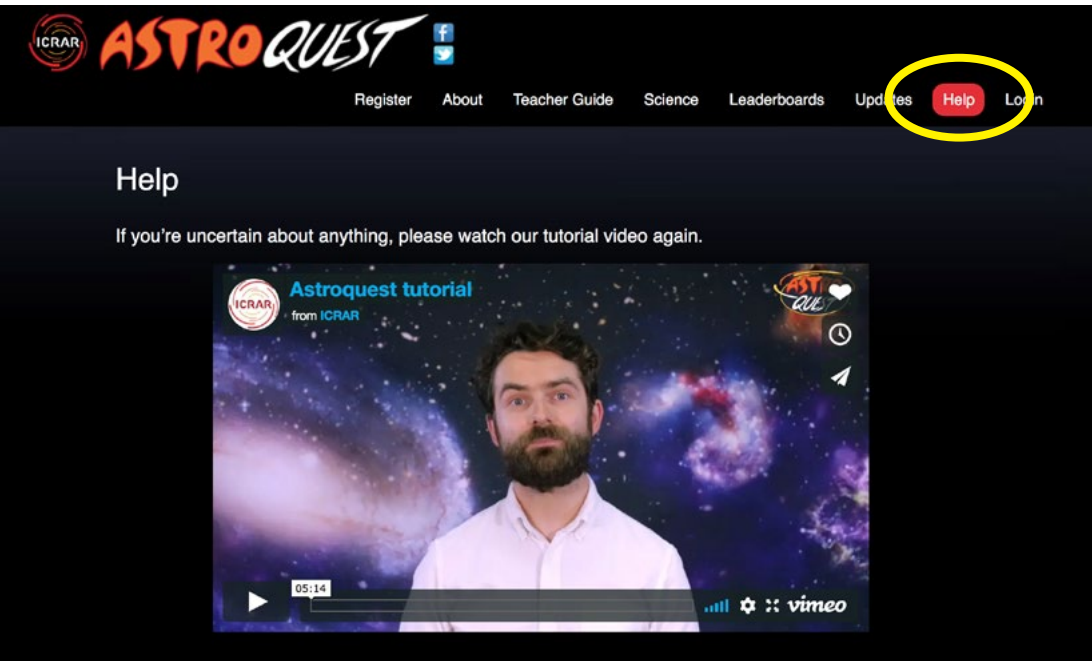

### **Step 4**

Complete your first tutorial galaxies. You will see pop-ups to guide you through the interface, which you can hide or show using the "Show/Hide Tutorial" button.

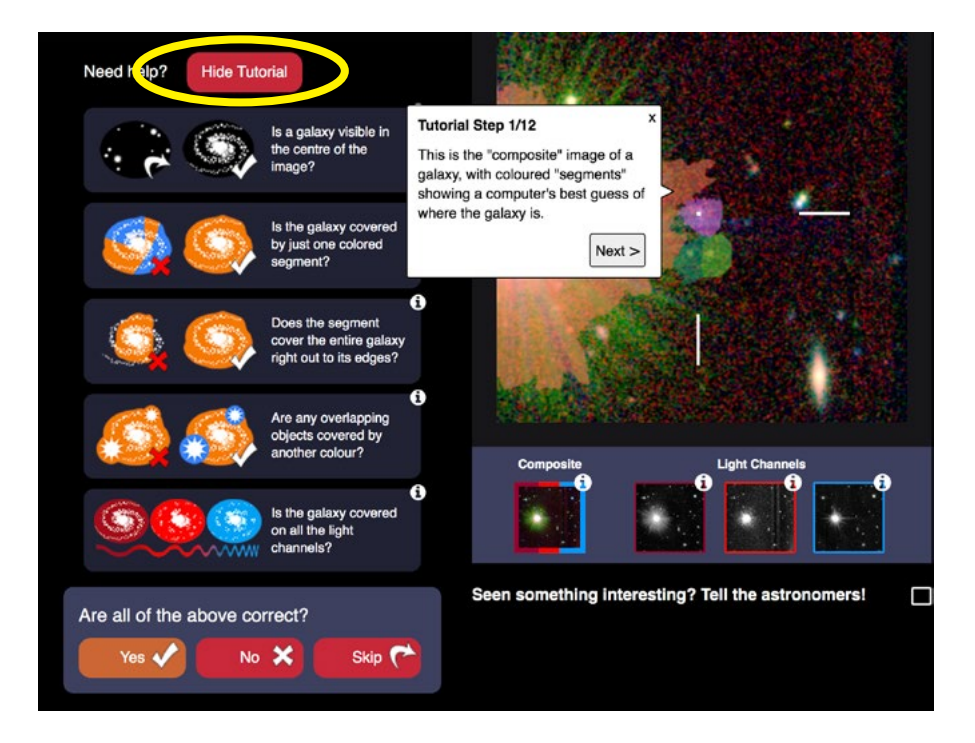

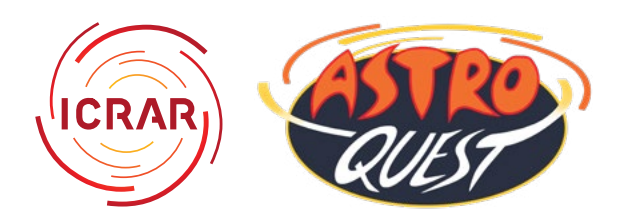

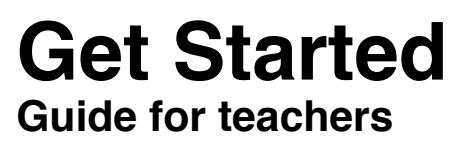

### **Step 5**

Anywhere you see an icon with an "i" or a question mark "?" you can get extra information.

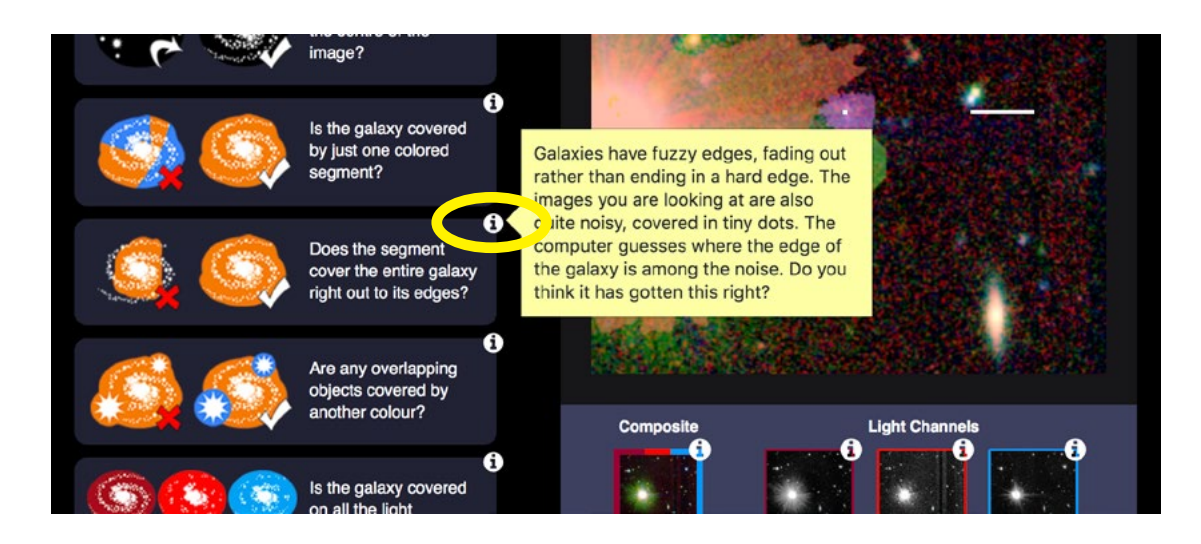

### **Step 6**

If you registered before April 22, 2020 you will have received an email with a code that your students can use to log in.

If you registered a new account after April 22, 2020 you can use the "Sub-user tools". These are accessed on your "My Profile" page.

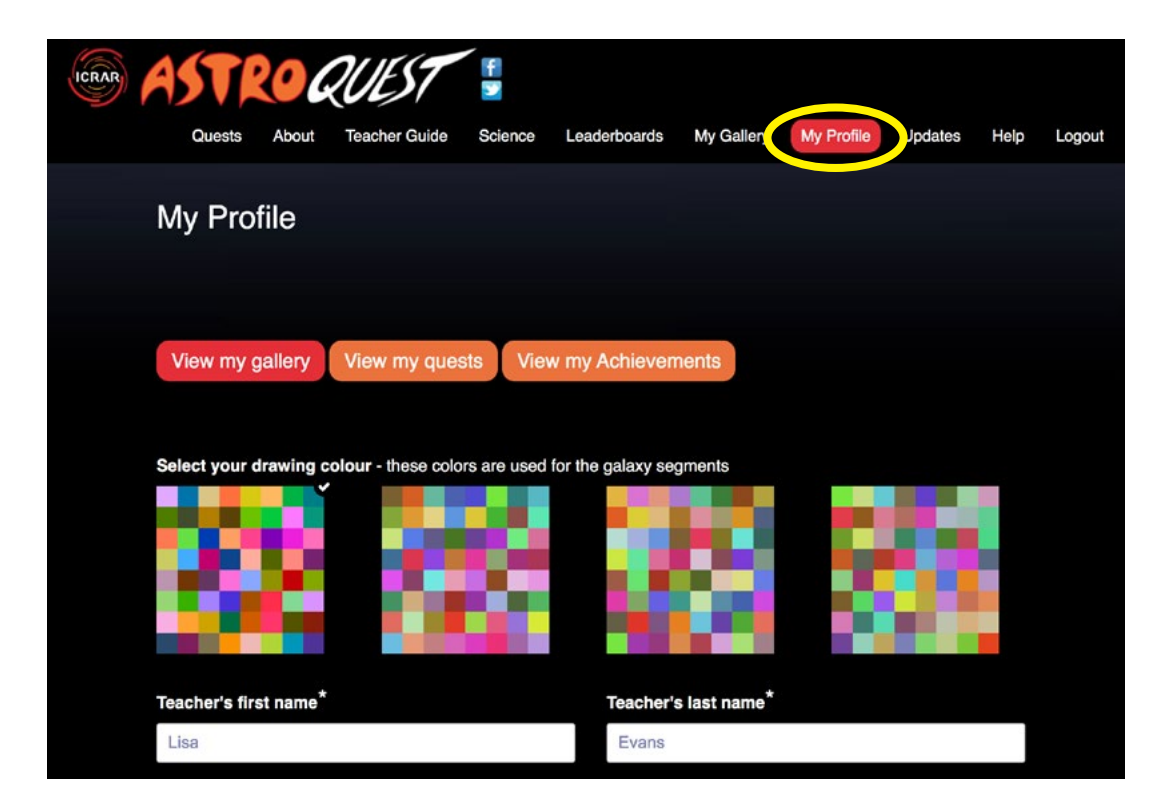

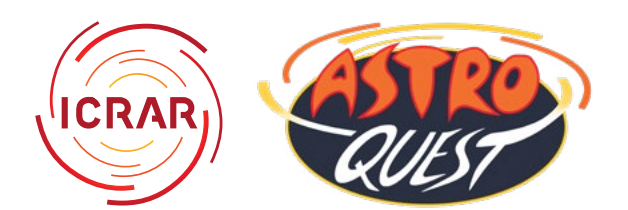

## **Get Started Guide for teachers**

### **Step 7**

If your account has access to the "Sub-user tools", you will find them at the bottom of your "My Profile" page. Click on the "Manage Sub-users" button to open up the tools.

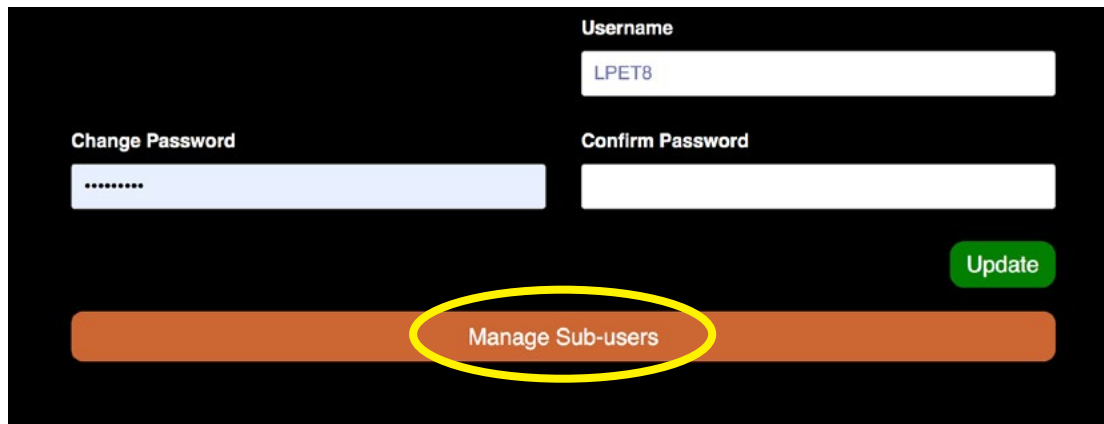

### **Step 8**

To create a new group of sub-users, click on "Create New".

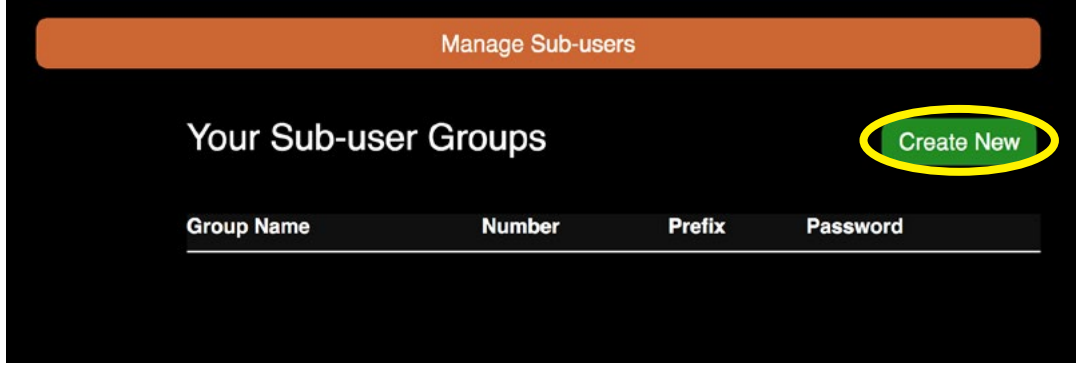

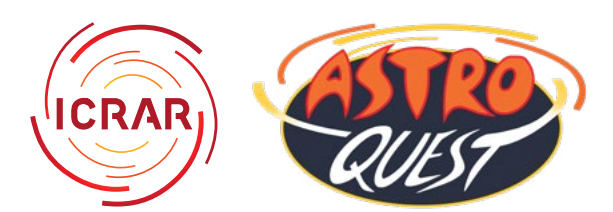

# **Get Started Guide for teachers**

### **Step 9**

Fill in all the information for your new group. Try to make the "Sub-user login name prefix" specific to your group, as more generic names may not be available. A convention you could use is the initials of your school name followed by the year level or class name and what year it is now, for example a group for Year 6 at AstroQuest Primary School could have the prefix AQYr6-2020. The logins for each student would then be AQYr6-2020#1@astroquest.net.au, AQYr6-2020#2@ astroquest.net.au, etc. (Please note, these are not real email addresses that the students have access to, they are just logins generated by the system).

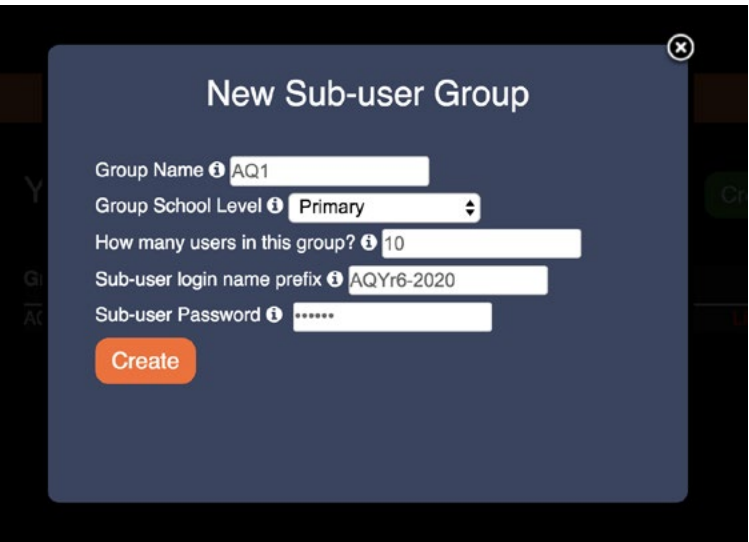

### **Step 10**

Once your group has been created, you have the option to reset the password by clicking "Reset" or delete the group by clicking "Delete Group". If you click "List Logins" a window will pop-up with the list of login names for this group. You can copy and paste this list into a document to keep a record of which student each login is allocated to.

You can then send a login to each of your students in an email or other communication tool.

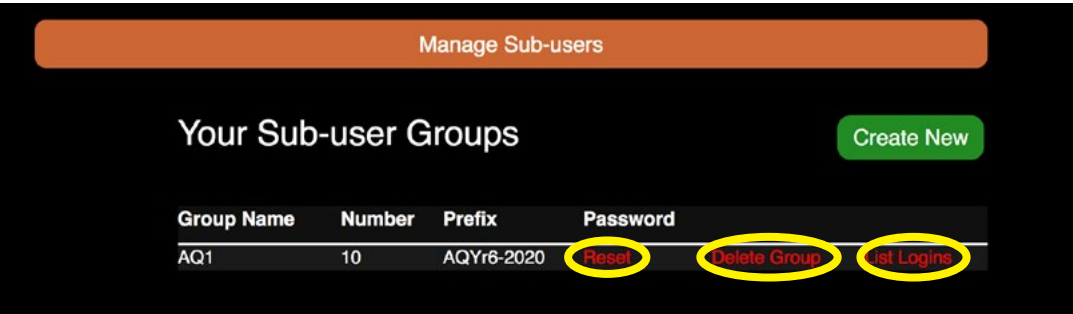

# **Happy AstroQuesting!!**

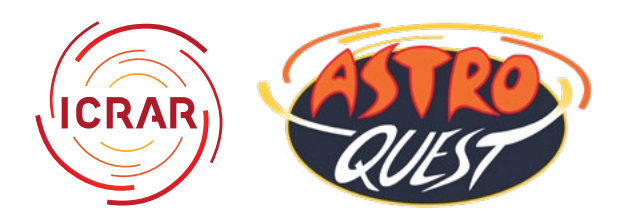

## **Get Started Guide for teachers**

#### **Step 11**

There is a special Educational Forum only available to teacher and student accounts on our [forums page](https://astroquest.net.au/forum/). You can create threads in this forum for your students to discuss their work. They may have to sign off each post with their first name or initials, as their usernames on the website are not easily identifiable.

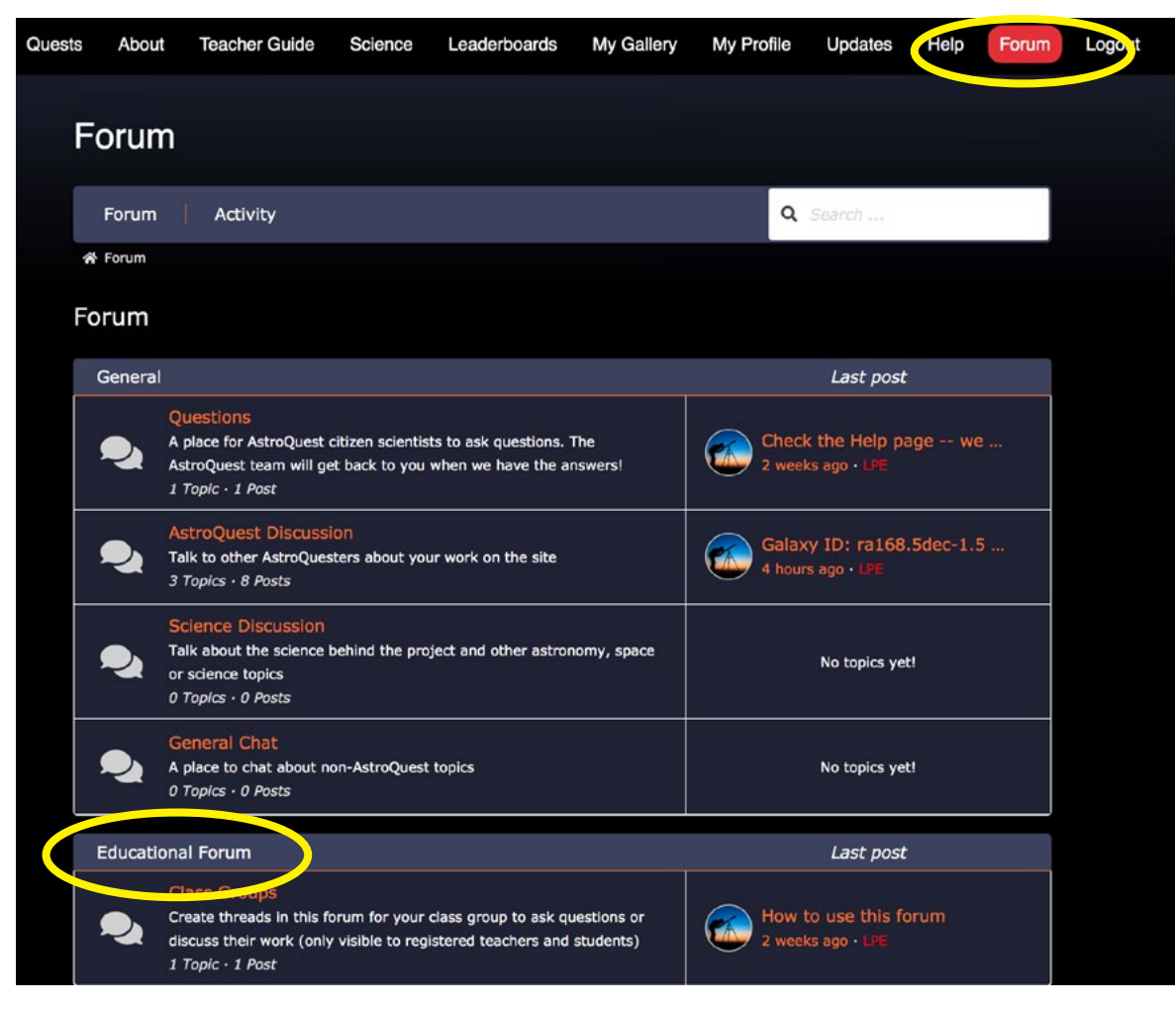

# **Happy AstroQuesting!!**